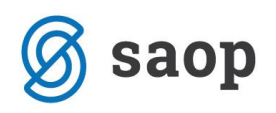

# **Prilivi in odlivi**

Program je namenjen pregledu prilivov in odlivov v podjetju. Omogoča izbiro tudi nesaldakontnih kontov, vnos planiranih zneskov prilivov in odlivov ter prikaz salda (razlika med prilivi in odlivi). Program lahko v plan prilivov in odlivov avtomatsko dodaja še nepoknjižene postavke iz knjige prejetih računov in iz fakturne knjige izdanih računov ter planirane zneske iz javnih naročil.

Plan se lahko sestavlja tudi z upoštevanjem povprečnih zamud. Do obdelave dostopamo na *Knjigovodstvo – Dnevne obdelave – Prilivi in odlivi.* 

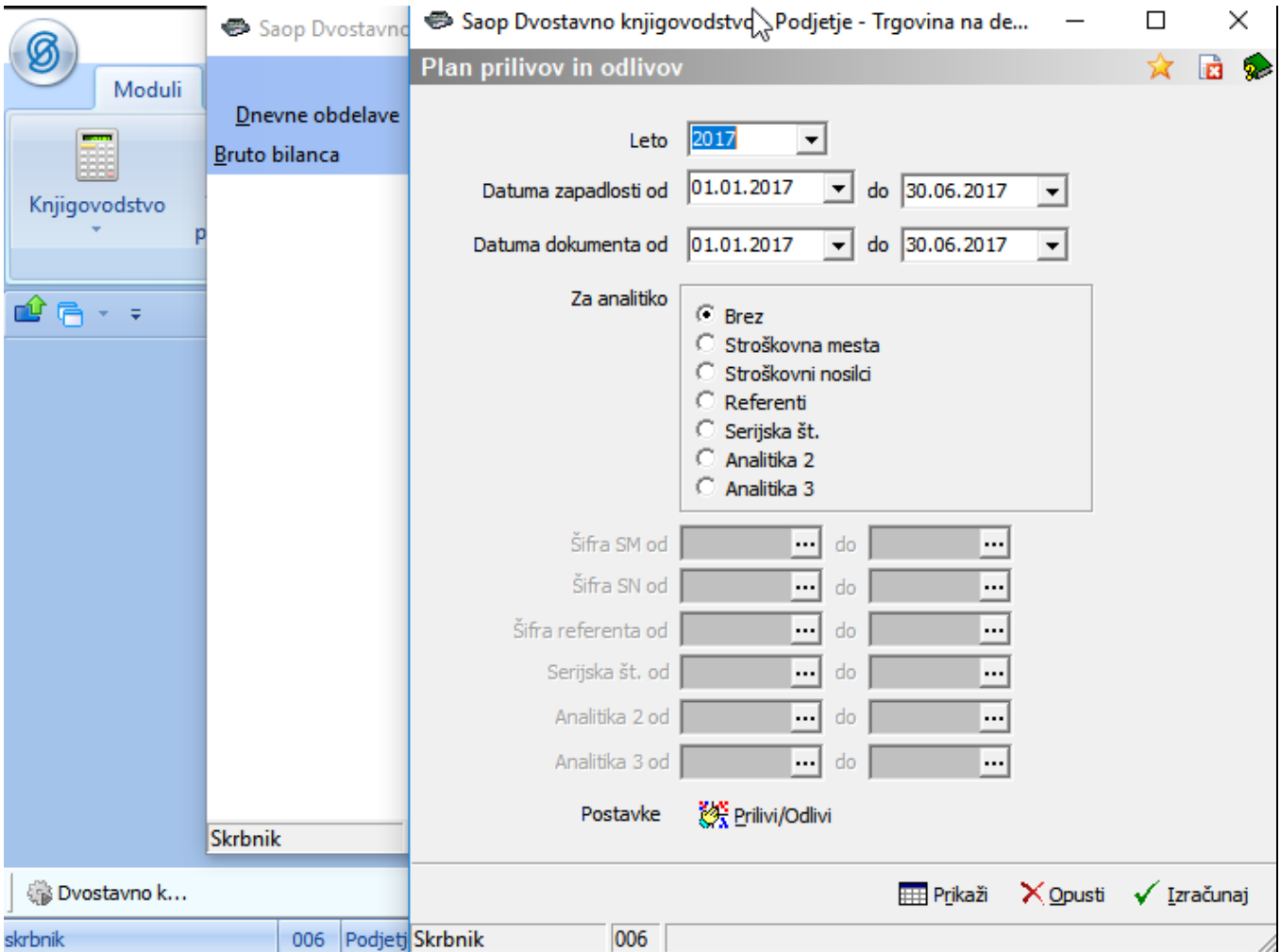

- **Leto –** predlaga se poslovno leto iz nastavitev programa.
- **Datuma zapadlosti od..do** omejimo plan glede na datum zapadlosti.
- **Datuma dokumenta od..do** omejimo plan glede na datum dokumenta.

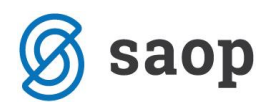

- **Za analitiko**  izbiramo lahko ali bomo plan pripravljali po eni izmed analitik ali brez.
- **Šifra SM od..do** Če smo izbrali Za analitiko=Stroškovna mesta lahko izberemo od-do šifre SM.
- **Šifra SN od..do** Če smo izbrali Za analitiko=Stroškovni nosilci lahko izberemo od-do šifre SN.
- **Šifra referenta od..do** Če smo izbrali Za analitiko=Referenti lahko izberemo od-do šifre Referenta.
- **Gumb Prilivi/Odlivi** po kliku na gumb se aktivira izbira vnosa šifranta **Grupe Prilivov/Odlivov** ali **Postavke Prilivov/Odlivov**.
- **Gumb Prikaži –** s klikom na gumb Prikaži se prilivi in odlivi samo prikažejo glede na zadnji izračun podatkov.
- **Opusti –** s klikom na gumb zapustimo obdelavo.
- **Izračunaj –** s klikom na gumb Izračunaj se prilivi in odlivi izračunajo glede na vnesene datumske omejitve in nastavitve vnesene preko gumba *Prilivi/Odlivi*.

## **Grupe Prilivov/Odlivov**

Ob izbiri **Grupe Prilivov/Odlivov** na *Gumbu Prilivi/ Odlivi* se odpre preglednica s šifrantom grup za prilive in odlive. Šifrant je namenjen temu, da lahko več postavk združujemo v grupe prilivov/odlivov.

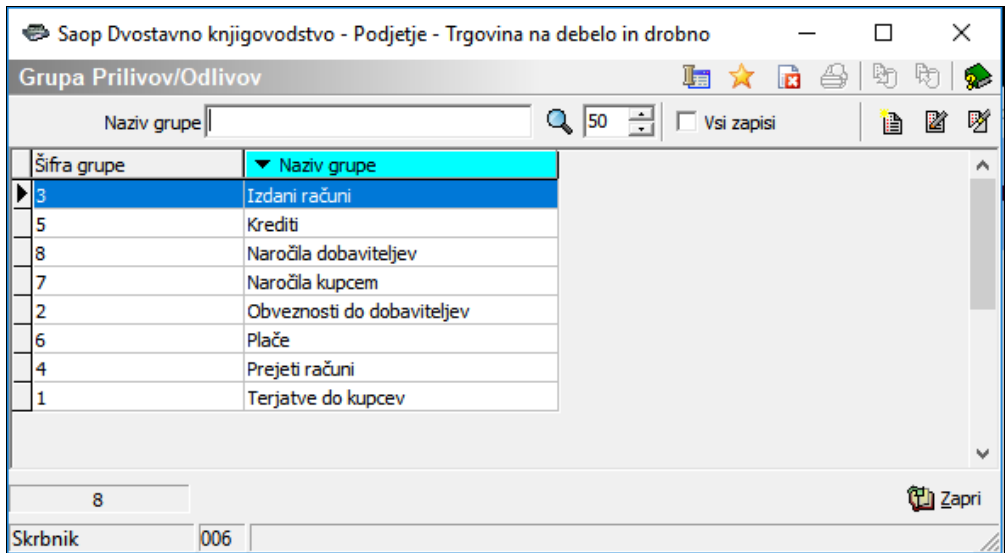

Po kliku na gumb vnesi zapis/popravi zapis se odpre okno za vnos/popravljanje grupe.

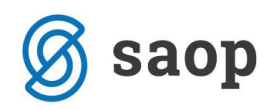

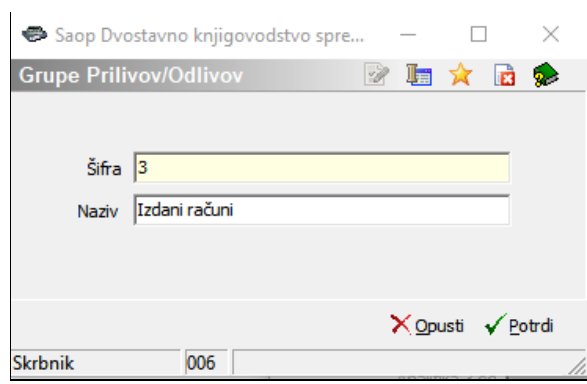

- **Šifra –** vpišemo šifro grupe
- **Naziv –** Vpišemo naziv grupe

#### **Postavke Prilivov/Odlivov**

Ob izbiri **Postavke Prilivov/Odlivov** na *Gumbu Prilivi/ Odlivi* se odpre preglednica s šifrantom postavk za prilive in odlive, ki naj jih program upošteva pri pripravi plana prilivov in odlivov.

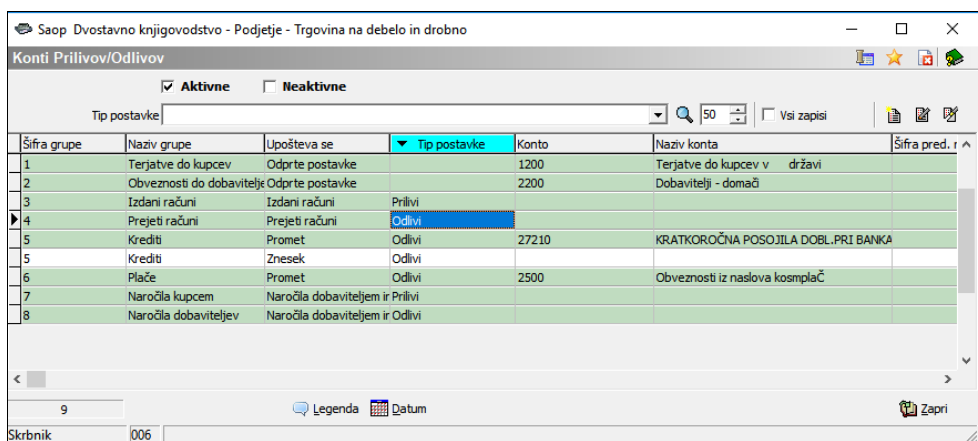

Po kliku na gumb vnesi zapis/popravi zapis se odpre okno za vnos/popravljanje postavke .

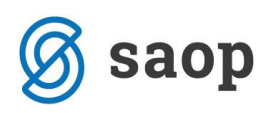

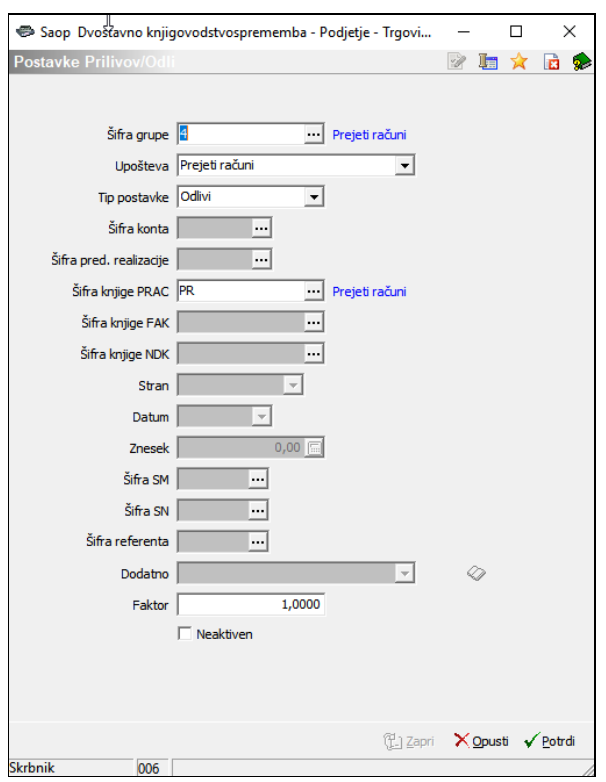

- **Šifra grupe –** vpišemo šifro grupe iz šifranta Grupe Prilivov/Odlivov.
- **Upošteva –** Izberemo vrsto zbiranja postavk in sicer:
	- o **Odprte postavke –** uporablja se za saldakontne konte
	- o **Promet**  uporablja se stroškovne in finančne konte, ko želimo uporabljati promet konta
	- o **Saldo -** uporablja se stroškovne in finančne konte, ko želimo uporabljati saldo konta
	- o **Znesek**  uporablja se ko želimo, da se uporablja vpisan znesek na postavki
	- o **Javna naročila** uporablja se, ko želimo, da se upoštevajo planirani podatki iz JN
	- o **Prejeti računi** uporablja se ko želimo, da se upoštevajo nepoknjiženi računi iz PRAC
	- o **Izdani računi** uporablja se ko želimo, da se upoštevajo nepoknjiženi računi iz FAK
	- o **Naročila dobaviteljem in kupcev**  uporablja se ko želimo, da se upoštevajo odprta naročila in ne fakturirane odpreme iz Naročil dobaviteljem in naročil kupcev (NDK)
- **Tip postavke –** izberemo lahko med *Priliv* ali *Odliv*. Izbira je aktivna, ko urejamo nastavitve za nesaldakontne postavke.
- **Šifra konta**  izbira je aktivna v odvisnosti na nastavitev iz Upošteva. Vpišemo šifro konta, ki naj se upošteva pri pripravi plana prilivov in odlivov.

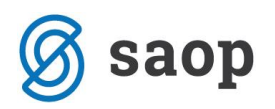

- **Šifra predvidene realizacije –** izbira je aktivna, če je nastavitev Upošteva=Javna naročila. Izberemo šifro predvidene realizacije iz Javnih naročil in drugega.
- **Šifra knjige PRAC –** izbira je aktivna, če je nastavitev Upošteva=Prejeti računi. Izberemo šifro iz šifranta Knjige dokumentov modula Knjiga prejetih računov.
- **Šifra knjige FAK –** izbira je aktivna, če je nastavitev Upošteva=Izdani računi. Izberemo šifro iz šifranta Knjige dokumentov modula Fakturiranje.
- **Šifra knjige NDK –** izbira je aktivna, če je nastavitev Upošteva = Naročila dobaviteljem in kupcev. Izberemo knjigo iz šifranta Knjige naročil.
- **Stran –** izbira je aktivna v odvisnosti na nastavitev iz Upošteva. Izberemo *Breme* ali *Dobro***.** Izbira je aktivna za postavke pri katerih se Upošteva *Promet* ali *Saldo*.
- **Datum** v kolikor je Upošteva= *Znesek*, vpišemo datum za katerega velja spodaj vpisani znesek.
- **Znesek** v kolikor je Upošteva= *Znesek* vpišemo znesek, ki naj nam ga program upošteva na zgoraj vpisani datum.
- **Šifra SM –** izbira je aktivna v odvisnosti na nastavitev Upošteva znesek
- **Šifra SN –** izbira je aktivna v odvisnosti na nastavitev Upošteva znesek
- **Šifra referenta –** izbira je aktivna v odvisnosti na nastavitev Upošteva znesek
- **Dodatno –** izbira je aktivna v odvisnosti na nastavitev Upošteva odprte postavke. Možnost izbire Upošteva povprečne zamude ali prazno polje, ko plan izračuna na datum valute.
- **Faktor**  planirani zneski se izračunajo na podlagi vpisanega faktorja
- **Neaktiven**  označimo, ko želimo, da se postavka ne upošteva v planu

Na dnu okna *Kontov prilivov/Odlivov* se nahaja *Gumb Datum* s katerim lahko spremenimo datume pri kontih pri katerih upoštevamo *Znesek* na določen *Datum*. Datume lahko *Povečamo* ali *Zmanjšamo* za določeno število *dni* ali *mesecev*.

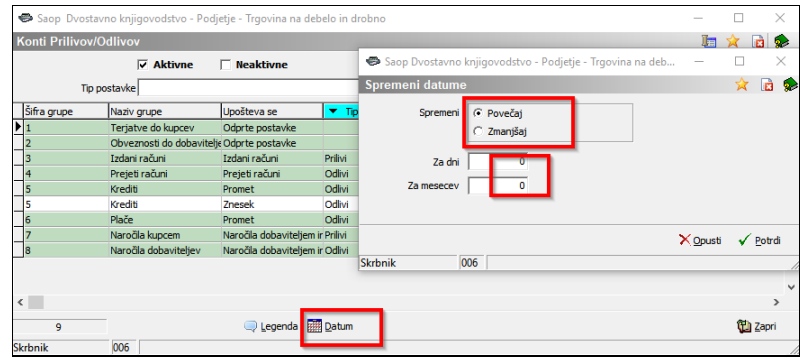

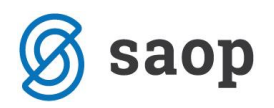

Po končanem vnosu vseh kontov prilivov in odlivov lahko nadaljujemo z izračunom plana prilivov in odlivov.

### **Izračun Plana prilivov in odlivov**

Po kliku na *Izračunaj* se podatki izračunajo in prikažejo v preglednici.

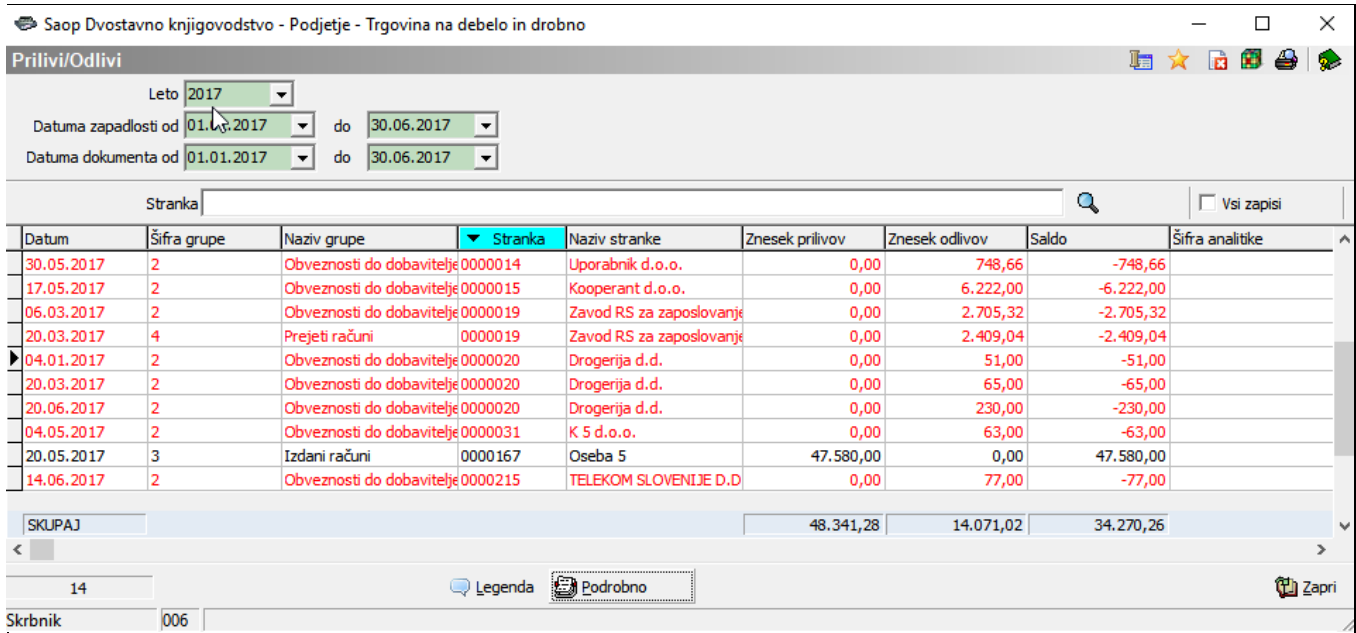

Rdeče obarvane vrstice so vrstice, kjer je *odliv > priliva*. Pri črno obarvanih vrsticaj je **priliv > odliva**. Vsako vrstico znotraj preglednice lahko še podrobneje pregledujemo z *Gumbom Podrobno*. Odpre se pregledica kjer podatke lahko še dopolnimo z direktnim vnosom v vrstice.

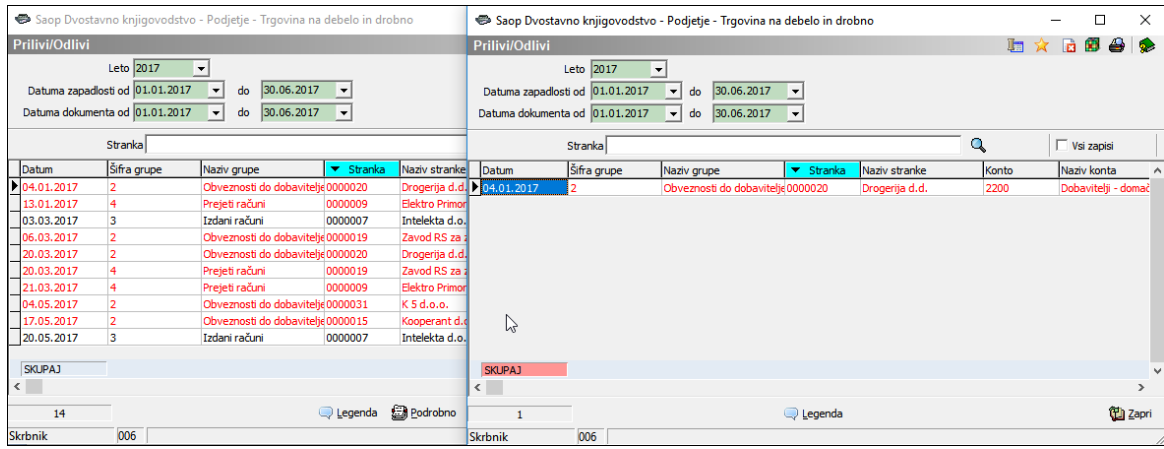

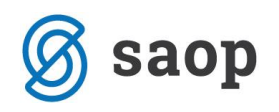

### **Tiskanje Plana prilivov in odlivov**

Plan prilivov in odlivov lahko tudi tiskamo v zaporedju *Po datumih*, *Po datumih in strankah* ali *Po strankah*.

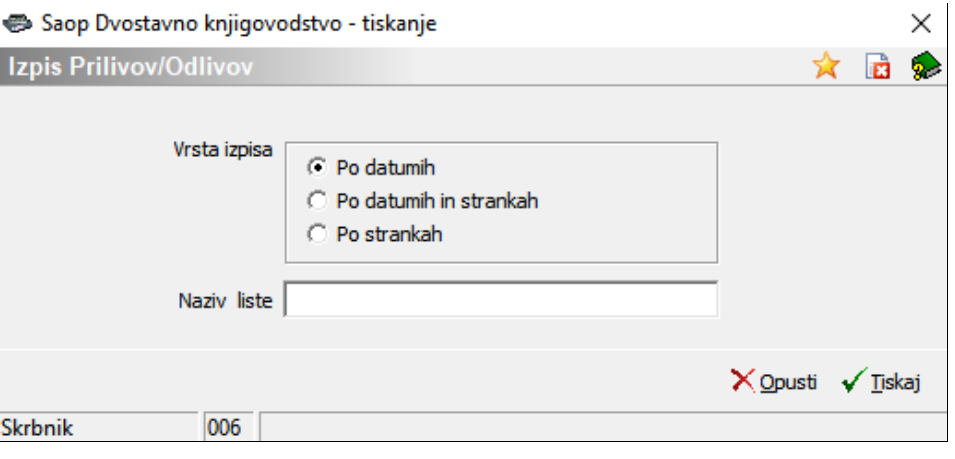

### **Analiza Plana prilivov in odlivov**

Podatke lahko analiziramo tudi s pomočjo vrtilne tabele. Ob kliku na *Gumb Analiza* se nam odpre tabela, kjer lahko podatke pregledujemo glede na datum, po šifri in nazivu stranke, po šifri in nazivu konta. Za delo z vrtilno tabelo glej podrobnejša navodila SAOPsf.

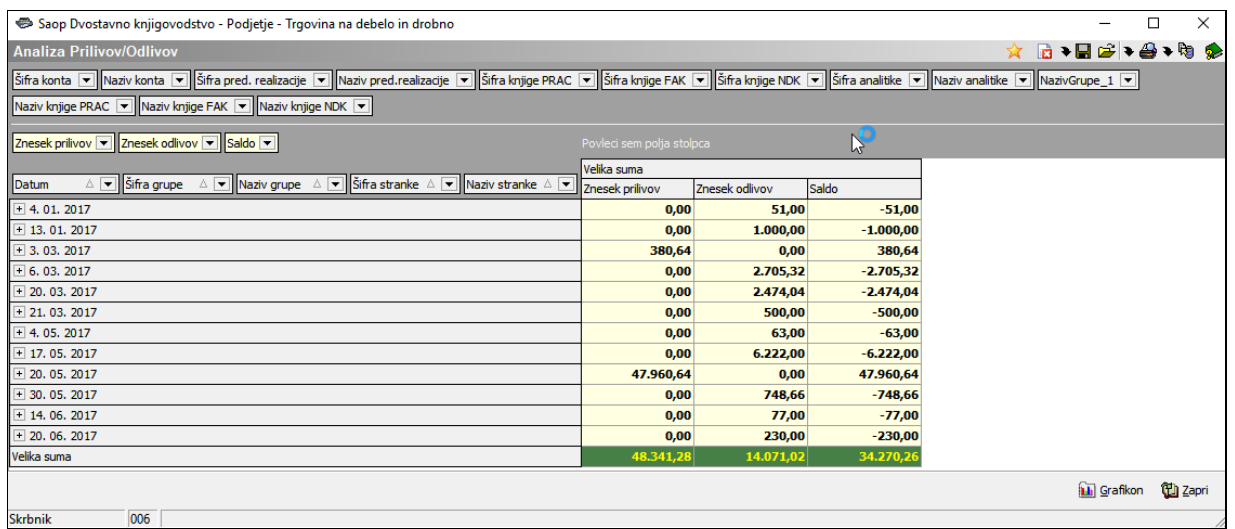

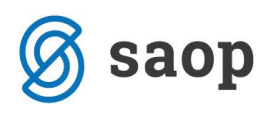

S pritiskom na gumb **se odpre grafični prikaz prikazanih vrednosti**.

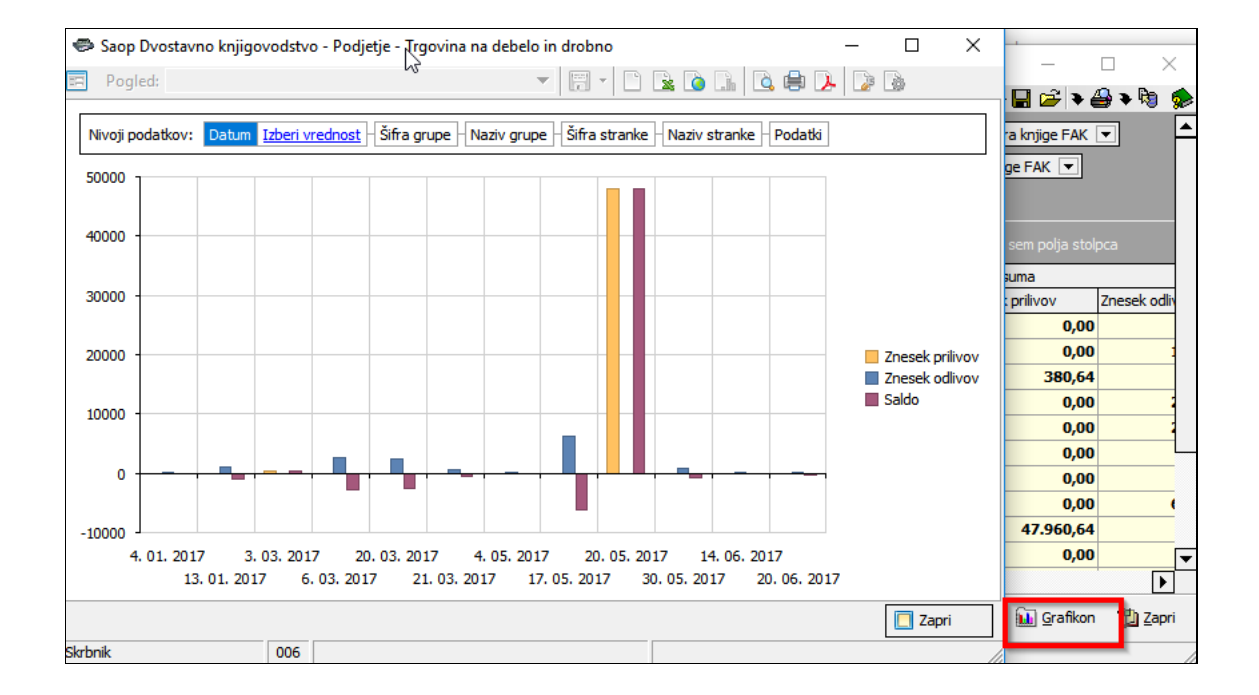

\*\*\* Navodila pripravljena z različico iCentra 201.10.001, z naslednjimi dopolnitvami programa se navodila lahko spremenijo v skladu z objavljenimi novostmi na spletni strani: http://help.icenter.si/sl/zgodovinarazlicic in http://podpora.saop.si/ .

Šempeter pri Gorici, 21.08.2018 Sempeter pri Gorici, 21.08.2018